Beste leerling,

Op de volgende bladzijden wordt uitgelegd

- hoe je met je **HOOGHUIS-gegevens** inlogt in Zermelo
- hoe je eventueel de app op je mobiel kunnen koppelen met Zermelo
- hoe je een keuzepakket invult in Zermelo

## **Inloggen op Zermelo**.

Je navigeert naar: [https://hethooghuis.zportal.nl/?sso=false](https://hethooghuis.zportal.nl/) en krijgt

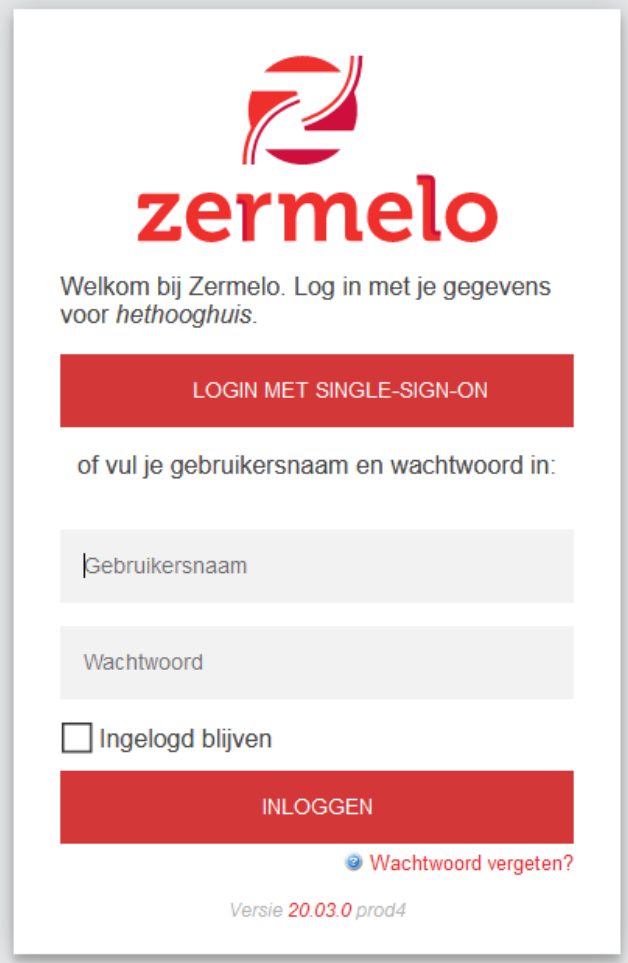

Gebruik je eigen inlog gegevens voor 'Het Hooghuis' om in te loggen.

## **Mobiel**:

In Zermelo zelf is het nodig de app op je mobiel te koppelen met Zermelo. In Zermelo zie je:

| zermeloPortal |                  |                      |      |      |
|---------------|------------------|----------------------|------|------|
| $\gg$         | —— <<-           | Welkom               |      |      |
|               | Home             | Dagrooster (di 17-3) |      |      |
|               | Welkom           | type                 | uur  | var  |
| 6             |                  | les                  | u2   | 09.2 |
|               | Mijn rooster     | les                  | u3   | 10:1 |
|               |                  | les                  | $u4$ | 11:2 |
|               | Mijn lessen      | les                  | u5   | 12:1 |
|               |                  | les                  | u6   | 13:  |
|               | Mijn keuzepakket | les                  | u7   | 14.2 |
|               |                  |                      |      |      |

Gebruik vervolgens het knopje:

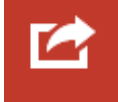

Je ziet de naam van de school en een code. Probeer de mobiel te koppelen met Zermelo.

## **Keuzepakket**:

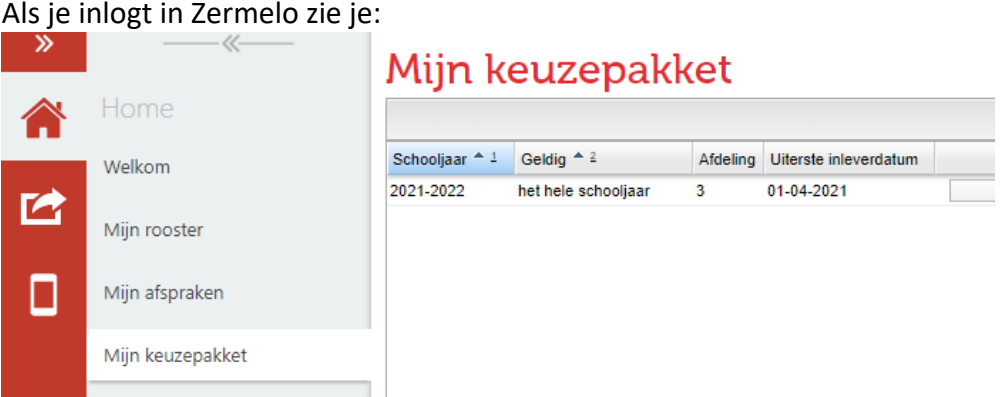

Als je het keuzeformulier op Zermelo doorloopt (als het beschikbaar komt), dan eindigt dat met:

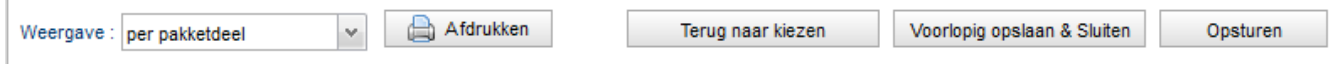

Je kiest dan voor "**voorlopig opslaan & sluiten**". Dan landt je gemaakte keuze in Zermelo en kan de roostermaker aan de slag. Dat 'voorlopig' slaat op het feit dat je jouw keuze nog kunt aanpassen tot de sluitingsdatum.

De knop "opsturen" wil zeggen, dat je jouw keuze naar je eigen e-mailadres kan sturen.